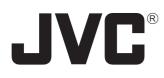

## **Network Control Viewer**

# VN-SV400U User's Guide

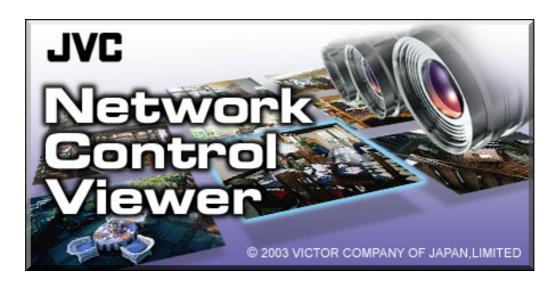

This User's Guide has been compiled in order to describe the operating procedures for the product. To enable a correct use of the product please read it carefully.

#### <Precautions>

- It is strictly prohibited to duplicate any part or the whole of this manual.
- The contents of this manual may be subject to change without notice.
- Take care not to violate the copyright of other persons.
- JVC will not assume liabilities for damages incurred as a result of any error that occurs in this document.

#### <Compativility with the files created by VN-S200U or VN-S400U>

- On the VN-SV400U, it is possible to playback the files recorded by VN-S400U.
- On the VN-SV400U, it is not permitted to open the Work Spaces created by VN-S400U.
- On the VN-SV400U, it is possible to playback the files recorded by VN-S200U.
- On the VN-SV400U, it is not permitted to open the Work Spaces created by VN-S200U.

#### <Trademark information>

- Microsoft and Windows are the registered trademarks of the Microsoft Corporation in the USA and other countries.
- Any other company names or brand names that appear in this manual are the trademarks or registered trademarks of their respective owners.

Note that this manual omits markings indicating registered trademarks, trademarks and copyrights.

#### <Before recording and storing image materials>

- Copyright law prohibits the use without the permission of the copyright owners of the recording or storage of image reproductions such as TV broadcasts or prerecorded materials or of publications such as posters, except for personal use.
- Before recording important images, be sure to perform a test recording to ensure that a proper recording and reproduction is enabled. Also, please confirm the available HDD capacity.
- JVC will not assume liability for any damage incurred by a failure to properly record or playback that may have been caused by any defects in this application or computer software.

This product includes software developed by the Apache Software Foundation (http://www.apache.org/).

This product includes software written by Tim Hudson (tjh@cryptsoft.com).

This product includes software written byEric Young (eay@cryptsoft.com).

## **Table of Contents**

| 1. Introduction41-1.Main Functions of VN-SV400U41-2.Operating Environment4                                                                                               |
|----------------------------------------------------------------------------------------------------|
| 1-3.Compatible Models                                                                                                    |
| <b>2. VN-SV400U Startup 5</b><br>2-1.Glossary                                                                                                    |
| 2-2.Starting the VN-SV400U                                                                                                    |
| -                                                                                                    |
| 4. Image Viewing (Live Image Viewing)                                                                                                    |
| 5. Control of a Live Image       11         5-1.Using the Live Controller       11         5-2.External Device Controller       11                                       |
| <ul> <li>6. Recording an Image from a View Channel 12</li> <li>6-1.Recording and Using the Live View Controller 12</li> <li>6-2.Deleting a Recorded File</li></ul>       |
| 7. Playback of a Recording                                                                                                    |
| 8. Control of a Playback Image158-1.Using the Playback Controller158-2.Clipping and Saving a File16                                                                      |
| 9. Snap Shot 17                                                                                                    |
| <b>10. Alarm Setup18</b> 10-1.Alarm Setting Procedure1810-2.Setting the Operation Upon Alarm Reception19                                                                 |
| <b>11. Option Setup</b> 20         11-1.Setting the Tree View Area Layout       20         11-2.Setting the view Window       20         Highlight Frame Colora       20 |
| Highlight Frame Colors                                                                                                    |
|                                                                                                    |

| 13. Play View Window Setup                   | . 25 |
|----------------------------------------------|------|
| 13-1.Changing the View Window Display Size   | . 25 |
| 13-2.Motion Detection Display                | . 25 |
| 13-3.Playback Mode Indication                | . 25 |
| 13-4.Setting the Recording View Point        |      |
| Information Display                          | . 26 |
| 13-5.Setting the Time Stamp Display          | . 26 |
| 14. View Point Setup                         | . 27 |
| 14-1.Changing the View Point Name            | . 27 |
| 14-2.Setting the Password for a View Point   | . 27 |
| 14-3.Setting the View Point Image            | . 28 |
| 14-4.Setting an External Device              | . 29 |
| 15. Right-click Menus and Keyboard Shortcuts | .30  |
| 15-1.Menus Displayed by Right-clicking       |      |
| in the View Windows                          | . 30 |
| 15-2.Menus Displayed by Right-clicking on    |      |
| Icons in the Tree View Area Layout           |      |
| 15-3.Keyboard Shortcuts                      | . 31 |
| 16. Saving Work Space and Exiting            | . 32 |
| 16-1.Saving and Exiting the Work Space       | . 32 |
| 16-2.Opening a Saved Work Space              | . 32 |
| 17. Notices for Convenient Operation         | . 33 |

### 1-1. Main Functions of the VN-SV400U

#### 1. Viewing

Viewing the image from VN-A1U.

#### 2. Record / Playback

Recording of the image from the VN-A1U being viewed and playing it back later.

3. Snap Shot

Saving still images in a desired folder.

#### 4. Alarm processing

Setting of the method of notification on receiving an alarm from VN-A1U.

#### 5. External device control

Control of the devices connected to the serial ports of the VN-A1U.

## 1-2. Operating Environment

The following PC environment is required to effectively utilize the functions provided with the VN-SV400U. **PC machine>** 

| Туре          | PC/AT compatible                                     |
|---------------|------------------------------------------------------|
| CPU           | Pentium III, 1 GHz or higher                         |
| Memory        | 256 MB or more                                       |
| Graphic board | 1024 x 768 or better, True Color (24-bit) or higher  |
|               | * The on-board video chip may sometimes malfunction. |
| LAN card      | 100BASE-TX                                           |

#### <Compatible OS>

Windows 2000 Professional (SP3) of the English version

Windows XP Professional (SP1) of the English version

Windows XP Home Edition (SP1) of the Einglish version

Note: In installation and execution of a program Administrator authority is required

#### <Other>

Microsoft Internet Explorer 6.0 (SP1)

\* The above operating environment is suggested as a reference for the operation of the VN-S400 and does not guarantee its operation.

## 1-3. Compatible Model

The VN-SV400U is connectable with the VN-A1U on the version 2.0 or higher.

## 2. VN-SV400U Startup

### 2-1. Glossary

Before operating the VN-SV400U, please confirm the meaning of the special terms used in this User's Guide.

#### Work Space;

The VN-SV400U saves the information on the connected device and on various settings in files called Work Space files (\*.vxw).

#### View Window;

This window is used to display the image from the connected VN-A1U or play back the image previously recorded in the image files.

A View Window for displaying the image from connected VN-A1U is referred to as a *Live View Window*, and a View Window for displaying the image saved in the image files is referred to as a *Play View Window*. The user can set the display size and position of each View Window.

#### View Point;

The devices connected to the network (VN-A1) are generically called the View Points. Each View Point has a unique IP address.

#### View Channel;

The image output channel from each View Point is referred to as the view channel. A VN-A1U has one View Channel. It is the image from the view channel that is displayed on the View Window.

## 2-2. Starting the VN-SV400U

Open the Windows [Start] menu, select [Programs] and then the [JVC] folder, and click on [VN-SV400U] to start the program. (The VN-SV400U program can also be started by double-clicking on the VN-SV400U icon on the desktop.)

The Main Window appears at the startup. As the work space is not yet opened, the Main Window appears blank at this moment.

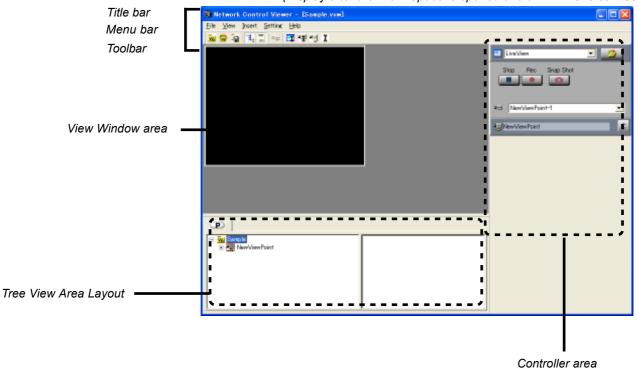

(Display after the Work Space is opened and a VN-A1U is connected.)

#### [Title bar]

Shows the filename of the opened Work Space.

#### [Menu bar]

Shows the menus required for the operation of the VN-SV400U.

#### [Toolbar]

Shows the function icons. The toolbar can be displayed or hidden by clicking on [Toolbar] in the [Display] menu.

#### [View Window Area]

This area shows the View Windows.

#### [Tree View Area Layout]

This area shows the icon and information of the registered View Point. The Tree View Area Layout can be displayed or hidden by clicking on [Tree View Area] in the [Display] menu.

#### [Controller Area]

This area shows the controller for use in controlling the images and external devices. The Controller Area can be displayed or hidden by clicking on [Controller Area] in the [Display] menu.

## 3. Let's Try

In the following, let us start the VN-SV400U and try some of the basic operations.

#### << Connecting to View Point and Displaying the Image>>

#### Start the VN-SV400U.

Open the Windows [Start] menu, select [Programs] and then the [JVC] folder, and click on [VN-SV400U] to start the program. (The VN-SV400U program can also be started by double-clicking on the VN-SV400U icon on the desktop.)

#### Create a new work space.

 Open the [File] menu and select [New Work Space].
 When the 'New Work Space' dialog box appears, enter the name of the new Work Space within 32 characters and click on [OK].

### **Q** Register a View Point.

Open the [Insert] menu and select [View Point].
 The [New View Point] dialog box appears.
 Enter the IP address and the name of the view point (VN-A1U) within 32 characters.
 For the [View Point Type], select [VN-A1U].

After completing the entries, click on [Register]. The image from the VN-A1U is displayed on the Live View Window and the icon for the view point is added in the Tree View Area Layout.

| New Work Space                                           |        |
|----------------------------------------------------------|--------|
| Work Space Name(Within 32 characters)                    |        |
| Path                                                     |        |
| C:¥Program Files¥JVC¥VN-SV400                            | Browse |
| 🖵 Set Template                                           |        |
| Template Work Space Name<br>C#Program Files#JVC#VN-SV400 | Browse |
| OK Can                                                   |        |

|         | New Vie        | ew Pa    | int     |            |           |                                                      |            |
|---------|----------------|----------|---------|------------|-----------|------------------------------------------------------|------------|
|         | IP Addre       | ss<br>92 | 168     | 0          | 1         |                                                      |            |
|         |                |          |         | n 32 chara | icters)   |                                                      |            |
|         | View Po        |          |         |            | 1         |                                                      |            |
|         | ) <b>22</b> Y  | /N-A1    | Registe | <u> </u>   | ]<br>Cani |                                                      |            |
|         | ind Vener - Dr |          | Registe | er         | Can       |                                                      |            |
| Des 100 | 1 Drive Brit   |          |         |            |           |                                                      |            |
|         |                |          |         |            |           | Dop Pes Srep 5                                       | - <u>.</u> |
|         |                |          |         |            |           | <ul> <li>ManWassFall</li> <li>ManWassFall</li> </ul> |            |
|         |                |          |         |            |           |                                                      |            |
| )       |                |          |         |            |           |                                                      |            |

#### << Recording the image of a view channel >>

#### Record the image.

Click on the [Rec] button in the live view controller to start recording. The Live View Window displays "REC" during recording.

| Stop | recording. |
|------|------------|
|------|------------|

m J Click on the [Stop] button in the live view controller to stop recording.

| LiveView           | 💽 🗾 |
|--------------------|-----|
| Stop Rec Snap Shot |     |
| ■⊟ NewViewPoint-1  | •   |

#### << Playing back the recorded image >>

#### Display the list of recorded image files.

**6** Click on [+] of the recorded Live View Point icon to expand it, and then click on [+] of the "info" icon to expand it, and click on the [PC REC File] icon.

The list of recorded image files will be displayed in the right half of the Tree View Area Layout. The names of the image files are given automatically according to the date and time of the start of recording.

| •      |                    |                                |      |
|--------|--------------------|--------------------------------|------|
| Sample | Rec File           | Time                           | Size |
|        | 20030318165420.rec | 0000/00/00 00:00:00 - 00:00:00 | 8390 |
|        | 20030318165430.rec | 0000/00/00 00:00:00 - 00:00:00 | 8390 |
|        | 20030318165442.rec | 0000/00/00 00:00:00 - 00:00:00 | 8390 |

#### Play back the image of the selected image file.

Double-click on the name of the desired file in the list to start playback in the Play View Window.

### O Stop playback.

OClick on the [Stop] button of the playback controller.

The VN-SV400U can connect to one view point and display the image of its view channels by using the above steps. For details of these operations, see the respective descriptions in this User's Guide.

## 4. Image Viewing (Live Image Viewing)

This chapter describes how to display the image from a view channel in the Live View Window.

### 4-1. Crating a New Work space

Open the [File] menu and click on [New Work Space].
 The dialog box for registration of a new work space appears.

| New Work Space                                            |        |
|-----------------------------------------------------------|--------|
| Work Space Name(Within 32 characters)                     |        |
| ,<br>Path<br>C¥Program Files¥JVC¥VN−SV400                 | Browse |
| ⊂ Set Template                                            |        |
| Template Work Space Name<br>C:¥Program Files¥JVC¥VN-SV400 | Browse |
| OK Can                                                    | cel    |

#### [Work Space Name]

Enter the Work Space Name within 32 characters.

#### [Path]

Specify the location for saving the work space file. The location can be selected by clicking on [Browse] to open a folder browsing dialog box.

#### [Set Template]

The template facility is convenient for creating a new work space by copying the View Window and view point setup of a previously saved work space. When checking 'Set Template' in this dialog box, the previously saved work space may be specified for use as the template of the new work space. (The work space for use as the template can also be selected by clicking [Select] to open the 'Open' dialog box.)

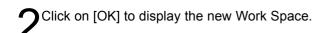

## 4-2. Registering a View Point

Open the [Insert] menu and click on [View Point].
 The [New View Point] dialog box appears.

| New View Po                 | int      |        |          |    |   |
|-----------------------------|----------|--------|----------|----|---|
| IP Address                  | 168      | 0      | 1        |    |   |
| View Point Nar<br>NewViewPo |          | 32 cha | racters) |    | _ |
| View Point Typ<br>MVN-A1    | e        |        | •        |    |   |
|                             | Register | ·      | Canc     | el |   |

#### [IP Address]

Enter the IP address of the view point (connected device to be registered).

#### [View Point Name]

The name of a View Point being handled on the VN-SV400U can be decided as required within 32 characters.

### [View Point Type]

Select [VN-A1] for View Point Type.

Click on [Register] to register the view point.

The image from the VN-A1U is displayed on the Live View Window and the icon for the view point is added in the Tree View Area Layout.

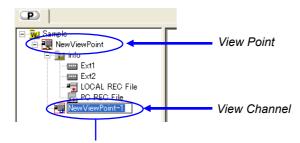

Click to change the View Window name. (When the lower directory level is not displayed as shown in the figure, it can be displayed by clicking on the [+] at the left of the icon.)

## 4-3. Deleting the Register of the View Point

Delete the register of the View Point to clear the connection with the View Point. Click the [Delete] from the right-click menu of the View Point icon in the Tree View Area Layout.

| <b>P</b>        |                    |
|-----------------|--------------------|
| 🖃 🙀 Sample      |                    |
| 🖻 📜 NewViewP    | siist3             |
| ⊡ info          | Delete             |
|                 | Rename             |
| - 🚥 E:          | View Point Setting |
| - <b></b> Lú    | View Point Control |
| 🔤 🖓 Pt-         |                    |
| <b>⊒</b> NewVie | wPoint-1           |

When the deletion confirmation message appears, click on the [OK] button.

Delete the register of the View Point to connecto with the other View Point. Clear the register of the View Point, and register the new View Point to display its image.

This chapter describes how to use the controller for controlling and viewing the image from the View Point.

## 5-1. Using the Live Controller

To display the controller, click and activate the Live View Window.

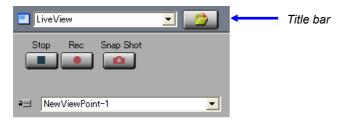

[Title Bar] This shows the name of the View Window.

[Stop] Click on this button to stop the live image recording.

**[Rec]** Click on this button to start the live image recording. To stop recording, click on the [Stop] button.

[Snap Shot] Click on this button to save the image in the form of a still image.

(See chapter 9, "Snap Shot" for the snap shot function.)

## 5-2. External Device Controller

The external devices connected with VN-A1U can be controlled on VN-SV400U. Refer to section 14-4, "Setting an External Device" and choose the external device to control.

The external device controller is displayed below the live controller. The external device connected with VN-A1U can be controlled through this external device controller.

(The type of the external device controller varies according to the connected device.)

To use the external device controller, it is needed to install the controller (External Device Controller Package [VN-SE400U] of each external device.

For the installation, please access (http://www.jvc-victor.co.jp/english/pro/vnetworks/support/index.html) and download the installers of each controller.

In control of the external device, Administrator authority of the external device is required.

## 6-1. Recording and Using the Live View Controller

The image being displayed in the View Window can be saved in the PC.

Recording is performed on a per-window basis. The save destination folder is the folder displayed in the [Rec Path] under the [Rec] tab in the [Live View Window Setting] dialog box. It can be displayed by opening the [Setting] menu and selecting [View Window]. By default, the save destination folder name is <Folder in which the work space is created>\<Work space name>\<View window name>.

e.g.; C:\Program Files\JVC\VN-SV400U\Your Work Space\View Window1

When recording is stopped a file with a name such as \*\*\*.rec is created in the disk. The file name section "\*\*\*" consists of 14 characters representing the (y) year, (m) month, (d) day, (h) hour, (m) minute and (s) second of the start of the recording in the yyyymmddhhmmss format.

Recording files are separated automatically by an hour.

Click on [Rec] button of the live controller.
If the controller area is not being displayed, display it by opening the [Display] menu and clicking on [Controller].
Recording starts.

| LiveView           | 💌 🗾 |
|--------------------|-----|
| Stop Rec Snap Shot |     |
| ■ NewViewPoint-1   | •   |

 $\mathbf{3}$  To stop recording, click on the [Stop] button.

## 6-2. Deleting a Recorded File

The recorded files are saved with the file names of "<Recording start date/time>.rec". It is possible to delete a recorded file by clicking the desired file name on the Tree View Area Layout and press [Delete] key. To display the file names, click on the [PC REC File] under the View Point icon on the Tree View Area Layout.

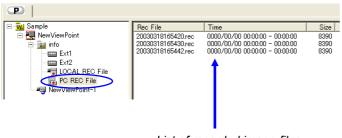

List of recorded image files

#### << CAUTION >>

A recorded file cannot be restored once it has been deleted. Be sure to check the recorded image contents before deleting. JVC will not assume liability for the loss of image files due to accidental erasure.

## 7. Playback of a recording

The VN-SV400U can play back the image files recorded from view channels as well as the image files recorded in the memory (CF card) of the view points.

## 7-1. Playing Back a PC Recorded File

This function plays back a PC file saving the image of a view channel.

Click on the [PC REC File] icon below the name of the Live View Window used to record the image.

2 The list of the image files using the Live View Window is shown at the right-hand side of the Tree View Area Layout.

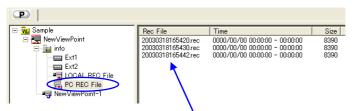

Double-click on the file name to be played back.

If there are image files more than 1000, the list is shown as follows;

- The entire information is displayed in black even if it has the alarm information.
- The \* mark is displayed with the 'Time' information without the time of ending the recording.
- (e.g.) \*2003/04/13 20:29:23

If the \* mark is displayed with the 'Time' information, the time stamp information of the file is displayed in the 'Time'. This means that the 'Time' may be different from the actual time the file has been recorded.

**Q** Double-click on the file to be played back. This starts playback of the file in the Play View Window.

## 7-2. Playing Back a Local Recorded File

This function plays back an image file saved in the local memory (CF card) of the VN-A1U.

Click on the [LOCAL REC File] icon below the name of the view point saving the desired image file.

Click on the [Get File List] button.

| ⊡ w Sample<br>⊡ RewViewPoint<br>⊡ ⊒ info | Get File List Copy File                                                                |          |                  |
|------------------------------------------|----------------------------------------------------------------------------------------|----------|------------------|
| Ext1                                     | Time                                                                                   | Category | Size             |
| Ext2                                     | 2003/03/09 10:10:28 - 2003/03/09 10:10:33<br>2003/03/09 10:10:50 - 2003/03/09 10:10:55 |          | 577120<br>487232 |
| LOCAL REC File                           | 2003/03/09 10:11:17 - 2003/03/09 10:11:20                                              |          | 845246           |
| PC REC File                              | 2003/03/09 10:11:29 - 2003/03/09 10:11:34<br>2003/03/09 10:11:42 - 2003/03/09 10:11:4  | 7 JPEG   | 782658<br>734068 |
|                                          | 2003/03/09 11:11:11 - 2003/03/09 11:11:13<br>2003/03/09 11:11:23 - 2003/03/09 11:11:30 |          | 580599<br>569077 |

**3** The list of the image files saved in the view point is shown at the right-hand side of the Tree View Area Layout.

Double-click on the file to be played back. This starts playback of the file in the Play View Window.

5 If it is required to copy the local recording file in the PC, select the file and click on the [Copy Local Rec File] button.

6 When the 'File Trans' dialog box appears, set the saving place (Path) and click on [OK].

## 8. Control of a Playback Image

This chapter describes how to use the controller for controlling the image being played back.

## 8-1. Using the Playback Controller

To display the controller, click and activate the Play View Window.

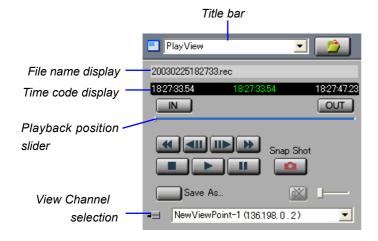

#### [IN point button]

Click on this button to specify the IN point for clipping a file. (For clipping and saving an image file, see section 8-2, "Clipping and Saving a File.")

#### [OUT point button] OUT

Click on this button to specify the OUT point for clipping a file. (For clipping and saving an image file, see section 8-2, "Clipping and Saving a File.")

#### [Playback position slider]

Shows the position being played back. Drag the marker to seek a position in the image.

#### [Fast Rewind] 4

IN

Click on this button to play back the image in the backward direction.

#### [Frame Backward]

Click on this button once to return the image by one frame.

#### [Frame Advance]

Click on this button once to advance the image by one frame.

#### [Fast Forward]

Click on this button to play back the image at high speed.

#### [Title bar]

Shows the name of the active Play View Window.

#### [Filename display]

Shows the filename being played.

#### [Time codes display]

Shows the time codes in the following order and from the left to the right: Start frame, frame being played back and End frame.

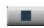

#### [Stop]

Click on this button to stop playing back the image.

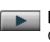

#### [Play]

Click on this button to start playing back the image.

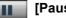

#### [Pause]

Click on this button to temporarily pause the image playback.

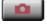

#### [Snap Shot]

Click on this button to save the image in the form of a still image. (For the snap shot function, see chapter 9, "Snap Shot.")

#### [Save As]

When the IN and OUT points for clipping the image are specified, clicking on this button saves the specified section in a separate file. When the IN and OUT points are not specified, clicking on this button saves the file, being played back, in another file.

#### [View Channel Selection]

The view channel of the recorded file to be viewed can be selected here. Select [select All] to playback all channels. (This area is effective only if the playback file is recorded by sequential display mode of VN-S400.)

## 8-2. Clipping and Saving a File

A section in the recording file being played back can be clipped and saved in a separate file. To clip and save a file, it is required that the start point of the clipped section (IN point) and end point of the clipped section (OUT point) are specified.

Play back the recording file containing the image section to be clipped.

 $2^{\rm While}$  viewing the playback image, click on the [IN] button 2 at the desired point to specify it as the IN point.

**3**While viewing the playback image, click on the [OUT] button at the desired point to specify it as the OUT point.

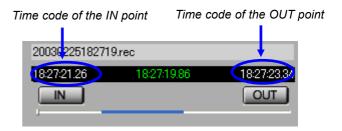

To modify a previously specified IN or OUT point, click on the [IN] or [OUT] button at the desired point. The clipped image can be confirmed using the [Frame Backward] and [Frame Advance] buttons as well as the playback position slider.

The time codes of the IN and OUT points are shown in the time code display area.

5<sup>Click</sup> on the [Save As] button.

When the [Save As] dialog box appears, specify the filename and save location, and click on the [Save] button.

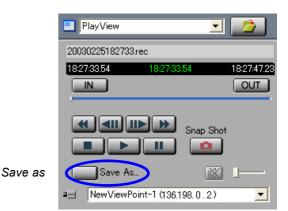

## 9. Snap Shot

The snap shot function saves the image in the View Window in the form of a still image file. The still images can be saved either in JPEG files (\*.jpg) or BMP files (\*.bmp). Up to 16 snap shot images can be displayed at a time.

Click on the View Window that shows the image as a snap shot in order to make the window active.

Click on the [Snap Shot] button of the controller.

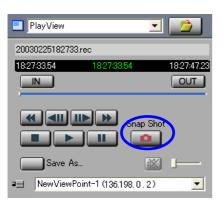

**Q** A separate [Snap Shot] window appears showing the still image.

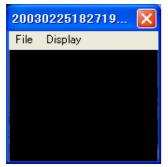

'Snap Shot' window

The displayed still image can be magnified by opening the [Display] menu of the [Snap Shot] window and selecting [Original Size]. (The image cannot be magnified if its original size is 160 x 120.)

Up to 16 snap shots can be displayed simultaneously using the same procedure.

In each [Snap Shot] window, open the [File] menu and select [Save As].

5 When the [Save As] dialog box appears, specify the filename and the save location, and then click on the [Save] button.

To close the [Snap Shot] window without saving the snap shot, simply click on [X] at the top right corner of the window.

#### << CAUTION >>

\* Saved snap shot files cannot be viewed on the VN-SV400. Please use another image viewer.

\* If the Live View Window is hidden, the Snapshot picture is not the image of the Snap Shot button is clicked. In this case, it is shown as a Snap Shot that the image of the Live View Window displayed last time.

To make the Snap Shot exactly, display the Live View Window when you click the Snap Shot button.

## 10. Alarm Setup

This chapter describes how to set up the operations to be executed upon receiving an alarm signal. (To use this function, it is required to set up the alarm on the VN-A1U in advance. For details, refer to the instruction manual for the VN-A1U.)

## 10-1. Alarm Setting Procedure

Click on the Live View Window to set up the alarm to make the window active.

2 Open the [Setting] menu and select [View Window] to open the 'Live View Window Setting' dialog box.

3 Under the [Alarm 1], [Alarm 2], [Alarm 3/Motion Detect] and [Alarm 4/Relay Alarm] tabs, select the operations to be executed upon reception of each alarm signal.

Check the boxes of the required operations. (For the detailed operation setting, see the next section 10-2, "Setting the Operation Upon Alarm Reception.")

| Alarm 1                |                                                           |   |
|------------------------|-----------------------------------------------------------|---|
| Live Vice Window Se    | lline                                                     | × |
| Display   Format   Rec | Alern1 Alern2   Alern3/Notion Detect   Alern4/Relay Alern |   |
| 🖓 Mezzage              | Alerni                                                    |   |
| 🔽 Start Rec            | Non Limit C Stop after 1 minute                           |   |
| 😥 Play Wave File       | Browne                                                    |   |
| 😥 Execute Program      | Browne                                                    |   |
|                        |                                                           |   |
|                        |                                                           |   |
|                        |                                                           |   |
|                        |                                                           |   |
|                        |                                                           |   |
|                        |                                                           |   |
|                        | OK Cancel Apply                                           |   |

## 10-2. Setting the Operation Upon Alarm Reception

| 🔽 Message         | Alarm1    |                       |        |
|-------------------|-----------|-----------------------|--------|
| 🔽 Start Rec       | Non Limit | C Stop after 1 minute |        |
| 🔽 Play Wave File  |           |                       | Browse |
| 🔽 Execute Program |           |                       | Browse |

#### [Message]

The message entered in the text box is displayed as a pop-up. Enter the message within 64 characters. (The pop-up messages are displayed up to 32 on the screen.)

#### [Start Rec]

The image in the View Window starts to be recorded.

[Non Limit]Continues recording. Click [Stop] button on the controller to stop recording.[Stop after 1 minute]Records the image for 1 minute and stop automatically.

#### [Wave File Playback]

The wave file specified in this field is played back.

Specify the wave file in the text box.

#### << CAUTION >>

As playing back a wave file with a large file size may slow down the operation depending on the PC performance capability, it is recommended to specify a wave file with as small a size as possible.

#### [Program Execution]

The program specified in this field is run.

Specify the program file in the text box.

#### << CAUTION >>

As running a program file with a large file size may slow down the operation depending on the PC performance, it is recommended to specify a program file with as small a size as possible.

## 11. Option Setup

The [Option] dialog box is used for various setups of the VN-SV400. To display the [Option] dialog box, open the [Setting] menu and select [Option]. After completing setups, click on the [OK] button to close the [Option] dialog box.

## 11-1. Setting the Tree View Area Layout

Click on the [Display Tag] in the [Option] dialog box.

#### [Tree View Area Layout]

Select the display position of the Tree View Area Layout.

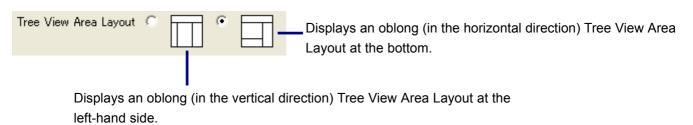

## 11-2. Setting the View Window Highlight Frame Colors

Click on the [Display] tab in the [Option] dialog box.

#### [Highlight Frame]

If checked, a frame is displayed around the active View Window.

#### [Thickness]

Specify the line thickness of the frame around the active View Window.

#### [Active Frame Color]

Specify the color of the frame around the active View Window.

#### [Motion Grid Color]

Specify the display color of the motion detection grid set to the view point.

#### [Motion Area Color]

Specify the display color of the detection setting area set to the view point.

#### [Motion Detect Color]

Specify the display color of the motion detection area set to the view point.

(For the display of the motion grid color, motion area color and motion detect color, see section 12-2, "Motion Detection Display." For the method of setting motion detection in a view point, refer to the instruction manual of the relevant connected device of the view point.)

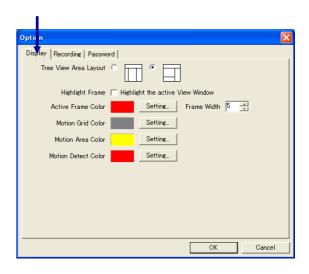

## 11-3. Setting the Recording File Save Period

Click on the [Rec] tab in the [Option] dialog box.

| 4 | Option 🔀                                    |
|---|---------------------------------------------|
|   | Display Recording Password                  |
|   | Save Period<br>( Non Limit C 4 days (1-200) |
|   | Disk Full                                   |

#### [Save Period]

Select the period for which the recording files are to be retained.

Non Limit: File is retained for an unlimited period.

Days: File is retained for the period specified in the box. (From 1 day to 200 days can be specified.)

#### [Disk Full]

Select the processing to be executed in case the disk runs out of available capacity (200MB or less) during recording

**Rec Cancel:** Recording is stopped.

**Delete:** Previously saved images are deleted to create a space.

#### << CAUTION >>

[Save Period] as set above should be regarded merely as a setting. The actual recording time is dependent on the available capacity of the disk. Even when [Delete] is selected, recording is stopped when there is no image in the specified period or enough capacity is not obtained by deleting images in the specified period.

## 11-4. Setting the Password for the Work Space

Click on the [Password] tab in the [Option] dialog box.

If [Work Space Password Enable] is checked, the user has to enter the password to open the work space.

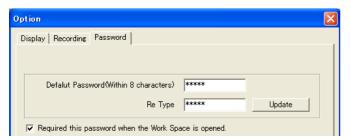

#### [Setting password]

Default Password:Enter the password within 8 characters.Re Type:Enter the password again.

#### [Modifying password]

To modify the previously set password or login name, enter a new password or login name and click on the [Update] button.

## 12. Live View Window Setup

This chapter describes how to set up the Live View Windows.

### 12-1. Changing the View Window Display Size

Click on the Live View Window to make it active, open its [Setting] menu and select [View Window].

Click on the [Display] tab.

| Live <i>l</i> iew Window Setting |                |                |                    | X     |
|----------------------------------|----------------|----------------|--------------------|-------|
| Display Format Rec Alarm1        | Alarm2 Alarm3. | /Motion Detect | Alarm4/Relay Alarm | L     |
|                                  |                |                |                    |       |
|                                  |                |                |                    |       |
| Window Size                      | C 160×120      | 320x240        | C 640×480          |       |
| Motion Detect                    | C Enable       | Oisable        |                    |       |
|                                  |                |                |                    |       |
| Indicate Rec Status              | ▼              |                |                    |       |
|                                  |                |                |                    |       |
|                                  |                |                |                    |       |
|                                  |                |                |                    |       |
|                                  |                | - CK - 1       | 0                  |       |
|                                  |                | OK _           | Cancel A           | Apply |

Window Size Select the size of the View Window.

## 12-2. Motion Detection Display

Click on the Live View Window to make it active, open its [Setting] menu and select [View Window].

Click on the [Display] tab.

Selecting [Enable] causes the motion grid color, motion area color and motion detect color to be displayed in the View Window. Their display colors can also be specified (for the procedures, see section 11-2, "Setting the View Window Highlight Frame Colors").

### 12-3. Setting the REC Indication

This function displays characters "REC" in the View Window during recording.

Click on the Live View Window to turn it active, open its [Setting] menu and select [View Window].

Click on the [Display] tab.

If [Indicate REC Status] is clicked, the characters "REC" are displayed during recording.

## 12-4. Setting the Connected View Point Information Display

This function displays the information on the view point being connected in the View Window.

Click on the Live View Window to make it active, open its [Setting] menu and select [View Window]. (It is also possible to setup by double clicking on the Live View Window icon on the Tree View Area Layout.) Click on the [Format] tab.

| Live View Window Setting |                                                         |
|--------------------------|---------------------------------------------------------|
| Display Format Rec Aları | m1   Alarm2   Alarm3/Motion Detect   Alarm4/Relay Alarm |
| Info Display Format      | Name                                                    |
| Time Stamp               | Disable                                                 |
| Time Stamp Color         | Setting                                                 |
| Time Stamp Back Color    | Setting Transparent                                     |
|                          |                                                         |
|                          | Default Value                                           |
|                          |                                                         |
|                          |                                                         |
|                          |                                                         |
|                          |                                                         |
|                          | OK Cancel Apply                                         |

Select one of the following options from the [Info Display Format] list.

#### Disable:

The view point information is not displayed. *Name:* 

The view channel name is displayed. Its IP address is shown additionaly if the [Display IP Address] setting of the tree view area layout is ON.

#### Name/Model:

The view channel name and the device model name are displayed. Its IP address is shown additionaly if the [Display IP Address] setting of the tree view area layout is ON.)

\* For setting [Display IP address] of the tree view area layout, see section 15-2, "Menus Displayed by Rightclicking on Icons in the Tree View Area Layout".

## 12-5. Setting the Time Stamp Display

Click on the Live View Window to make it active, open its [Setting] menu and select [View Window]. Click on the [Format] tab.

[Time Stamp] Select one of the following options.

| Disable:               | (The time stamp is not displayed.)              |
|------------------------|-------------------------------------------------|
| YYYY/MM/DD HH:MM:SS.mm | (Year/Month/Day Hour:Minute:Second.Millisecond) |
| YYYY/MM/DD HH:MM:SS    | (Year/Month/Day Hour:Minute:Second)             |
| DD/MM/YYYY HH:MM:SS    | (Day/Month/Year Hour:Minute:Second)             |
| MM/DD/YYYY HH:MM:SS    | (Month/Day/Year Hour:Minute:Second)             |
| MM/DD HH:MM:SS         | (Month/Day Hour:Minute:Second)                  |
| HH:MM:SS               | (Hour:Minute:Second)                            |
| HH:MM                  | (Hour:Minute)                                   |

#### [Time stamp display colors]

Click on the [Color Setting] buttons for [Time Stamp Color] and [Time Stamp Back Color] and set the respective colors. If [Transparent] is checked, the background becomes transparent.

## 12-6. Setting the Recording File Save Location

This function sets the location for saving the files obtained by recording the image in the Live View Window.

Click on the Live View Window to make it active, open its [Setting] menu and select [View Window]. Click on the [Rec] tab.

| Live View Window & | etting 🛛 🕅                                                  |
|--------------------|-------------------------------------------------------------|
| Display Format Rec | Alarm1   Alarm2   Alarm3/Motion Detect   Alarm4/Relay Alarm |
| Rec Path           | XVN-SV400¥Sample¥LiveView Browse                            |
| Auto REC           | F Rec Start                                                 |
|                    |                                                             |
|                    |                                                             |
|                    |                                                             |
|                    |                                                             |
|                    |                                                             |
|                    |                                                             |
|                    |                                                             |
|                    |                                                             |
|                    | OK Cancel Apply                                             |

[Save Path] shows the currently set save location. If it is required to change it, enter the new save location or click on the [Browse] button and specify the new save location.

## 12-7. Starting REC automatically by Opening the Work Space

Initial Start starts recording images of the Live View Window automatically when the Work Space is opened.

Click on the Live View Window to turn it active, open its [Setting] menu and select [View Window]. Click on the [Rec] tab.

If [Rec Start] of [Auto REC] area is checked, it starts recording automatically when the Work Space is opened.

## 13. Play View Window Setup

This chapter describes how to set up the Play View Windows

## 13-1. Changing the View Window Display Size

Click on the Play View Window to make it active, open its [Setting] menu and select [View Window].

Click on the [Display] tab.

| Play View                |           |           |           | × |
|--------------------------|-----------|-----------|-----------|---|
| Display Format           |           |           |           | _ |
| Window Size              | C 160×120 | 320x240   | C 640×480 |   |
| Motin Detect             | C Enable  | O Disable |           |   |
| Indicate Playback Status | Γ         |           |           |   |
|                          |           |           |           |   |
|                          |           |           |           |   |
|                          |           |           |           |   |
|                          |           |           |           |   |
|                          | OK        | Cancel    | Apply     |   |

Select the view window display size.

### 13-2. Motion Detection Display

Click on the Play View Window to make it active, open its [Setting] menu and select [View Window].

Selecting [Enable] causes the motion grid color, motion area color and motion detect color to be displayed in the View Window. Their display colors can also be specified (for the procedures, see section 11-2, "Setting the View Window Highlight Frame Colors").

### 13-3. Playback Mode Indication

Click on the Play View Window to turn it active, open its [Setting] menu and select [View Window]. Click on the [Display] tab.

Checking [Indicate Playback Status] causes the mode of the active Play View Window (PLAY, PAUSE, etc.) to be indicated in the window.

## 13-4. Setting the Recording View Point Information Display

This function displays the information on the recorded view point in the View Window.

Click on the Play View Window to make it active, open its [Setting] menu and select [View Window].

Click on the [Format] tab.

| Play View    |                |         |                         | × |
|--------------|----------------|---------|-------------------------|---|
| Display Form | iat            |         |                         |   |
| Info         | Display Format | Name    | ▼                       |   |
| Tim          | e Stamp Format | Disable | <b>_</b>                |   |
| Ti           | me Stamp Color |         | Setting                 |   |
| Time St      | amp Back Color |         | Setting 🦳 🥅 Transparent |   |
|              |                |         |                         |   |
|              |                |         |                         |   |
|              |                |         |                         |   |
|              |                |         |                         |   |
|              |                | OK      | Cancel Apply            |   |

Select one of the following options from the [Info Display Format] list.

**Disable:** The view point information is not displayed.

 Name:
 (In case of PC recorded file)

 The view channel name is displayed. Its IP address is shown additionaly if the file has been recorded with the setting of [Display IP Address] of the tree view area layout was ON.

 (In case of Local recorded file)

 The name provided from the connected device is displayed.

## 13-5. Setting the Time Stamp Display

Click on the desired Play View Window to make it active, open its [Setting] menu and select [View Window]. (It is also possible to setup by clicking on the Play View Window icon on the Tree View Area Layout.) Click on the [Format] tab.

#### [Time Stamp Format]

Select one of the following options.

Disable:(The Time Stamp is not displayed.)YYYY/MM/DD HH:MM:SS.mm(Year/Month/Day Hour:Minute:Second.Millisecond)YYY/MM/DD HH:MM:SS(Year/Month/Day Hour:Minute:Second)DD/MM/YYYY HH:MM:SS(Day/Month/Year Hour:Minute:Second)MM/DD/YYYY HH:MM:SS(Month/Day/Year Hour:Minute:Second)MM/DD HH:MM:SS(Month/Day Hour:Minute:Second)HH:MM:SS(Hour:Minute:Second)HH:MM(Hour:Minute:Second)

#### [Time Stamp display colors]

Click on the [Color Setting] buttons for [Time Stamp Color] and [Time Stamp Back Color] and set the respective colors. If [Transparent] is checked, the background becomes transparent.

## 14. View Point Setup

## 14-1. Changing the View Point Name

This function changes the view point name and view channel name.

In the Tree View Area Layout, select the view point or view channel to be renamed.

- 2 Open the [Setting] menu and select [View Point]. The [View Point Setting] dialog box appears.
- Benter the new name within 32 characters for [View Point Name] or [View Channel Name].

\* If the view channel name is modified during recording, the view channel will be recognized as another view channel in its playback.

Click on the [OK] button to close the dialog box.

|                    | err 138.198.86.125                       |   |
|--------------------|------------------------------------------|---|
| iew Point NameWith | In 32 characters)                        | - |
| New Channel Name 5 | Rithin S2 characters)<br>New ViewPoint-1 | _ |
| Particular Passwo  | d Brable                                 |   |
| Passoversl00/thin  | 8 characteral (*******                   |   |
|                    | Fix Type Apply                           | 6 |

## 14-2. Setting the Password for a View Point

This function sets the password for connecting to a view point.

The password should be registered in the VN-A1U in advance. For details, refer to the instruction manual for the VN-A1U. (The following setting is not available while recording is in progress.)

In the Tree View Area Layout, select the desired view point or the view channel.

2 Open the [Setting] menu and select [View Point]. The [View Point Setting] dialog box appears.

Benter the desired password within 8 characters in [Password]. Enter the same password again in [Re Type].

\* In setting of the password, Operator authority of the View Point is required. In control of the external device, Administrator authority of the external device is required.

| View Point setting(VN-A1U)               | X         |
|------------------------------------------|-----------|
| General External                         |           |
| JP Address 138.198.65.125                |           |
| View Point Name@@thin 32 characters?     |           |
| 15000 CONTRACTOR                         |           |
| View Channel Name (Within 32 characters) |           |
| New ViewPoint-1                          |           |
| Particular Password Brable               |           |
| Parssered@@tin 8 characters] #########   | -         |
|                                          |           |
| Ри Тури                                  | Apply     |
| -                                        |           |
|                                          | OK Cancel |

Click on the [Apply] button.

This setting is effective after opening this Work Space next time.

5 The password entry will be requested if [Particular Password Enable] is checked. If not checked, the default password for the Work Space specified on the Option dialog box will be requested. See section 11-4, "Setting the Password for the Work Space" about setting the default password.

| 2 | Click | on the | [OK] | button | to | close | the | dialog | box. |
|---|-------|--------|------|--------|----|-------|-----|--------|------|
|   |       |        |      |        |    |       |     |        |      |

## 14-3. Setting the View Point Image

This function changes the image settings, etc. of a View Point. The type of the dialog and setting subjects vary according to the model of the View Point.

In the Tree View Area Layout, select the desired view point or view channel.

2 Double click on the View Point icon or the View Channel icon, or open the [Setting] menu and select [View Point Control]. The [View Point Control] dialog box appears.

#### [Network tab]

Click on the [Network] tab. This tab shows the information on the view point.

#### [Image tab]

Click on the [Image] tab. *Mode:* 

Shows the image mode. (JPEG)

#### Upside Down:

If checked, the image is displayed upside down.

#### Size:

Set the size of the image transferred from the view point. Selecting a larger size makes the image clearer and less uneven. (Note that this option sets the size of the transferred image and does not set the size of the displayed View Window.)

#### Frame Rate:

Set the maximum frame rate of image transfer from the view point.Selecting a larger frame rate makes the motion in the image smoother.

#### [Image Setting tab]

Click on the [Image Setting] tab.

*Saturation:* Adjust the color saturation.

*Brightness:* Adjust the image brightness.

*Compression Level:* Set the image compression level. Setting a larger value increases the compression rate.

The conditions return to the default level by clicking [Default].

#### [Alarm Out tab]

Click on the [Alarm Out] tab.

The alarm signal is output according to the alarm output settings performed on the camera.

This setting requires careful consideration because it causes the alarm output terminal to output an actual alarm signal.

| Network | tab |
|---------|-----|
| NCLWOIN | เนม |

| View Point Control(VN-A1U   | ) 🔰          |
|-----------------------------|--------------|
| Network Image Image Setting | Alarm Out    |
| IP Address                  | 192.168.0.2  |
| View Point Name             | NewViewPoint |
| Version Number              | 2.0          |
| Status                      | running      |
|                             |              |
|                             |              |
|                             |              |
|                             |              |
|                             |              |
|                             | OK Cancel    |

#### Image tab

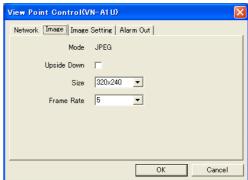

#### Image Setting tab

| View Point Cor  | ntro I (VN-A | it U)                | X    |
|-----------------|--------------|----------------------|------|
| Network   Image | Image Sett   | ing Alarm Out        |      |
| Saturation      |              | 50                   |      |
| Color Balance   |              | J                    |      |
| Exposure        | 🔲 Auto       | J                    |      |
| Brightness      | 🔲 Auto       | 50                   |      |
| AGC             | 🔲 On         | 🖲 Indoor 🛛 🔿 Outdoor |      |
| Compression Le  | vel          | 2                    |      |
|                 |              | Default              |      |
|                 |              | OK Cance             | el 🛛 |

#### Alarm Out tab

| View Point Control(VN-A1U)                  |        |
|---------------------------------------------|--------|
| Network   Image   Image Setting   Alarm Out |        |
| Memo                                        |        |
| No1 Out Memo1                               |        |
|                                             |        |
|                                             |        |
|                                             |        |
|                                             |        |
|                                             |        |
|                                             |        |
|                                             |        |
| OK                                          | Cancel |

## 14-4. Setting an External Device

This function sets an external device connected at the VN-A1U.

In the Tree View Area Layout, select the desired view point or view channel.

2 Open the [Setting] menu and select [View Point]. The [View Point Setting] dialog box appears. Click on the [External] tab.

 $3^{\text{Check}}$  the connection terminal to be set (COM1 or COM2).

Select the connected device model from [Equipment Type].

| View Point s | etting(VN-A1U)        |    |                            |
|--------------|-----------------------|----|----------------------------|
| General Exte | rnal                  |    |                            |
|              | External device model |    | Name(Within 32 characters) |
| COM1         | TK-S576 Series        | •  | Ext1                       |
| COM2         |                       | Ψ. | Ext2                       |
|              |                       |    |                            |
|              |                       |    |                            |
|              |                       |    |                            |
|              |                       |    |                            |
|              |                       |    |                            |
|              |                       |    |                            |
|              |                       |    |                            |
|              |                       |    | OK Cancel                  |
|              |                       |    |                            |

Enter the connected device name within 32 characters.

This name is displayed in the View Channel selection area of the Live Controller or Playback Controller.

## 15. Right-click Menus and Keyboard Shortcuts

## 15-1. Menus Displayed by Right-clicking in View Windows

#### Right-click menu in the Live View Window

| Large                           | Magnifies the View Window size by 1 step (320 x 240 or 640 x 480).                  |
|---------------------------------|-------------------------------------------------------------------------------------|
| Small                           | Reduces the View Window size by 1 step (320 x 240 or 160 x 120).                    |
| Time Stamp Draw                 | Displays or hides the Time Stamp.                                                   |
| Motion Grid Draw                | Displays or hides the motion grid color, motion area color and motion detect color. |
| View Window Setting             | Opens 'Live View Window Setting' dialog box.                                        |
| Right-click menu in the Play Vi | iew window                                                                          |
| Large                           | Magnifies the View Window size by 1 step (320 x 240 or 640 x 480).                  |
| Small                           | Reduces the View Window size by 1 step (320 x 240 or 160 x 120).                    |
| Hide                            | Hides the View Window.                                                              |
| Open File                       | Opens 'Open' dialog box.                                                            |
| Close File                      | Closes the file being displayed.                                                    |
| Time Stamp Draw                 | Displays or hides the Time Stamp.                                                   |
| Motion Grid Draw                | Displays or hides the motion grid color, motion area color and motion detect color. |
| View Window Setting             | Opens 'Play View Window Setting' dialog box.                                        |
|                                 |                                                                                     |

## 15-2. Menu Displayed by Right-clicking on Icons in the Tree View Area Layout

#### Right-click menu of Work Space icon

| New View Window    | Creates a new View Window.                                                                                                    |
|--------------------|----------------------------------------------------------------------------------------------------|
| Option             | Opens the 'Option' dialog box.                                                                                                    |
| Display IP Address | Display or hides the IP address of the View Point icon and the Live View Window.<br>(if this setting is changed during recording, the view channel will be recognized as<br>another view channel in its playback.) |

#### Right-click menu of View Channel icon

| Rename             | Changes the View Channel name. (Within 32 characters)                            |
|--------------------|----------------------------------------------------------------------------------|
|                    | (If the view channel name is modified during recording, the view channel will be |
|                    | recognized as another view channel in its playback.)                             |
| Display            | Display or hides the View Window.                                                |
| View Point Setting | Opens 'View Point Setting' dialog box.                                           |
| View Point Control | Opens 'View Point Control' dialog box.                                           |
|                    |                                                                                  |

#### Right-click menu of PC REC File icon

RefreshRefresh the list of the PC recorded filesOpen FileOpens the 'Open' dialog box.

#### Right-click menu of external device icon

| Rename             | Changes the extra device name. (Within 32 characters) |
|--------------------|-------------------------------------------------------|
| View Point Setting | Opens 'View Point Setting' dialog box.                |
| View Point Control | Opens 'View Point Control' dialog box.                |

## 15-3. Keyboard Shortcuts

The following keyboard shortcuts available in VN-SV400U.

- Ctrl + O Opens 'Open' dialog box.
- Ctrl + S Save the Work Space.
- Ctrl + M Opens 'New View Point' dialog box.
- Ctrl + N Opens 'New View Window' dialog box.
  - F2 Modify the names.

Press [F2] key after selecting the desired icon in Tree View Area Layout. The following icons are available.

- -View Point icon
- -View Channel icon
- -External device icon

### 16-1. Saving and Exiting the Work Space

To save the work performed in a work space, open the [File] menu and select [Save Work Space]. This operation saves all of the registrations that have been made, including those of the Live View Windows and view points.

To exit a work space, open the [File] menu and select [Close Work Space].

## 16-2. Opening a Saved Work Space

To open a previously saved work space, open the [File] menu and select [Open Work Space]. When the [Open] dialog box appears, select the work space file (\*.vxw) from its save location and click on the [Open] button.

## **17. Notices for Convenient Operation**

For your convenient operation, please note the following subjects during the operation of VN-SV400U.

- During the operation of VN-SV400U, keep your PC not to become 'System standby' or 'Turn off hard disks'. VN-SV400U will malfunction if the PC turns to 'System standby' or 'Turn off hard disks'. The settings of 'System standby' and 'Turn off hard disks' are in the [Control Panel] > [Power Options Properties].
- During the connecting with the View Point, the VN-SV400U may sometimes malfunction if the View Point Password is changed by other VN-SV400U. Please do not change the View Point Password by other VN-SV400U during connecting with the View Point.
- Please do not set the Password when VN-A1U Ver.2.0 is connected with VN-SV400U.It is recommended to use VN-A1U Ver.3.0 or hither. To confirm your version, see section "14-3. Setting the View Point Image" of VN-SV400U User's Guide.

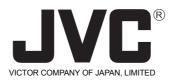

JVC° is a registered trademark owned by VICTOR COMPANY OF JAPAN, LIMITED. JVC° is a registered trademark in Japan, the U.S.A., the U.K. and many other countries. © 2003 VICTOR COMPANY OF JAPAN, LIMITED